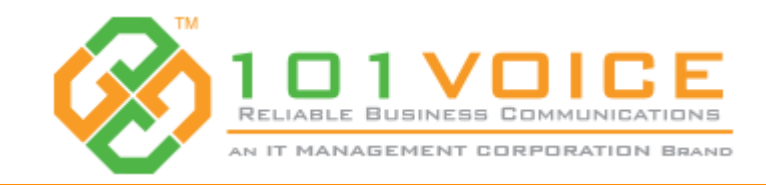

## **101HUB** Online Collaboration

# Quick User Guide

### **Key Features**

#### **Advanced Webinar Features**

Use raise hands, live chat, participate in a poll, whiteboard, transfer files & Interactive annotation to improve collaboration experience.

#### **Easy Invite**

Send invitations through an email client, or secure link with prefilled meeting information.

#### **Live Streaming**

Broadcast content by one or multiple meeting panelists anywhere in the world in real-time via web browser to virtually unlimited attendees.

#### **Meet & Collaborate**

Participants in a meeting can display a desktop or a particular application and have anyone else control the presenter's desktop.

#### **Record & Publish**

Record everything in a meeting including desktop updates, audio, & webcam video & convert the recording to be published.

#### **Secure Remote Access**

Easy & secure remote access to computers (PC and MACs) & unattended remote support. Anywhere. Any time.

#### **Secure Remote Support**

Provide robust, secure & fast remote support regardless of the computer location.

#### **See Participants Face to Face**

Use a webcam to meet & collaborate face to face up to 10 webcams for each meeting session.

#### **Talk via Computers or Phones**

Participants can talk using a computer or call into a telephone number.

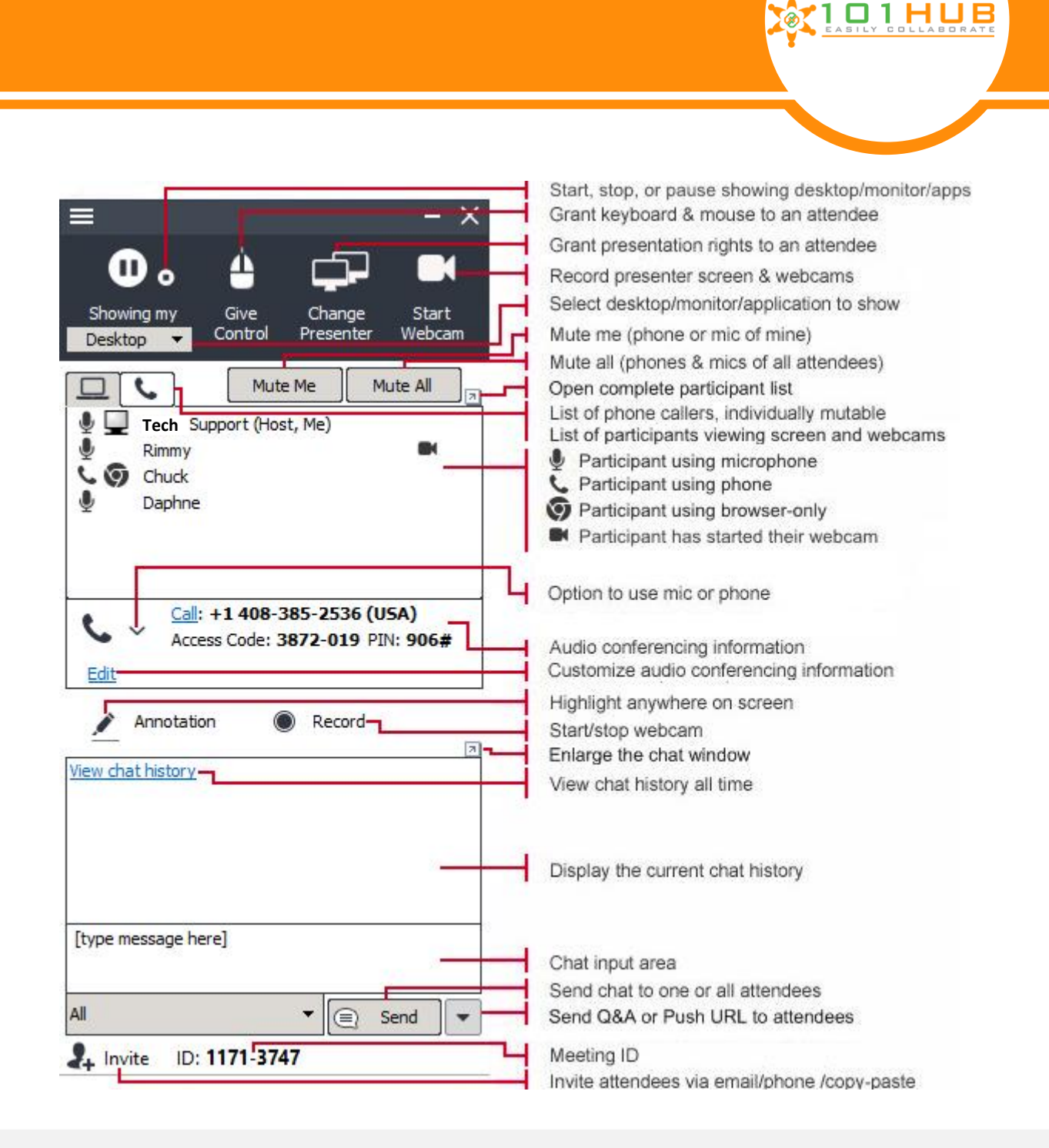

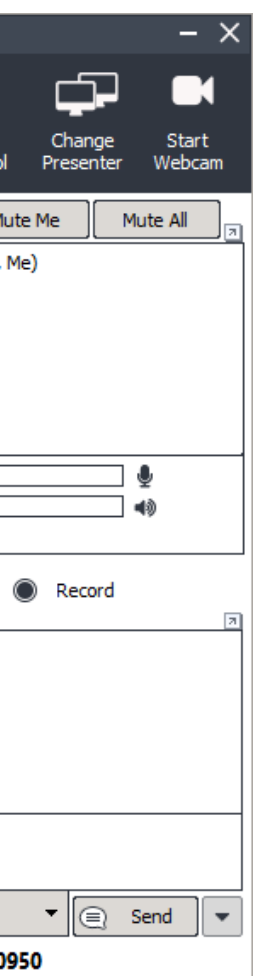

## **Host a meeting**

To host a meeting, you need a user account. Your system administrator can set up an account for you.

For first-time users, follow the steps below to host a meeting. **Step 1** Open your browser and in the browser address bar type geo.101hub.com address, which is provided by your administrator. Click the "Host Meeting" button

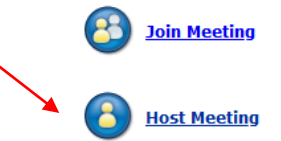

**Step 2** When prompted to accept the 101HUB download, click "Save File" and run it.

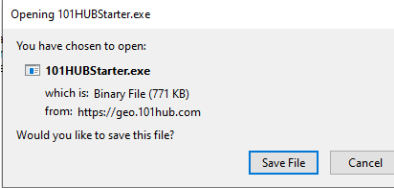

**Step 3** Fill in Email Address and Password assigned by your system administrator. Click the "Sign In" button.

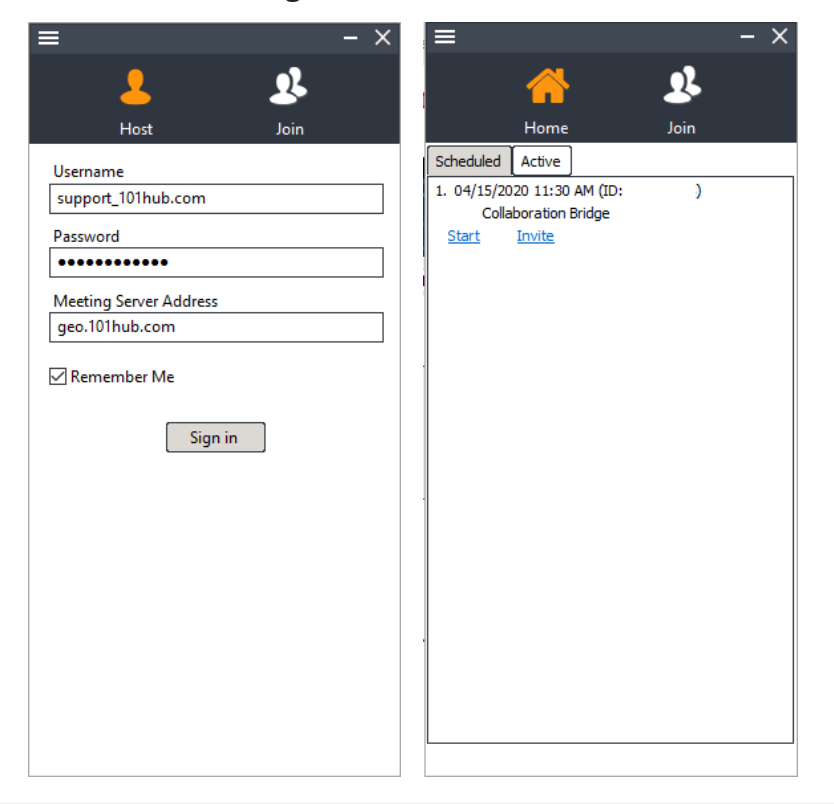

**Step 4** Click the "Host" button (see the Figure above)

**Step 5** Select start a meeting or click on invite to send invite to attendees The launch of the above meeting control panel indicates that the meeting has started. Click the "Invite" button at the bottom of the panel to invite your meeting attendees

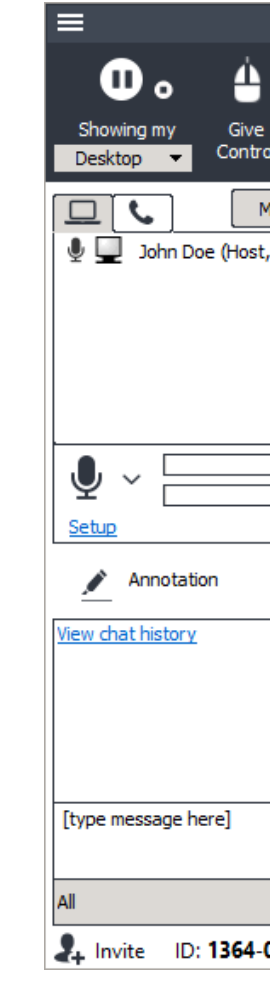

## **Join a meeting**

**Step 1** Open your browser and in the browser address bar type geo.101hub.com address, which is provided by your administrator. Click the "Join" Meeting button **8** Join Meeting

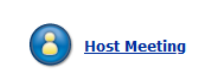

To join a webinar (view-only), simply click the meeting URL sent to you by the meeting host and there is no download or installation. The following steps are needed to join an interactive meeting for first time users.

**Step 2** Fill in the Meeting ID, Meeting Password, and your name. Click the "Join Meeting" button

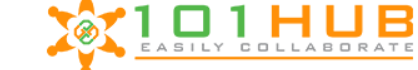

**Join Meeting** 

Meeting ID: 12345678 Meeting Password: Your Name: Support (the name shown in the meeting) Join Meeting

**Step 3** When you are prompted to accept the 101HUB download, click "Save File" and run it.

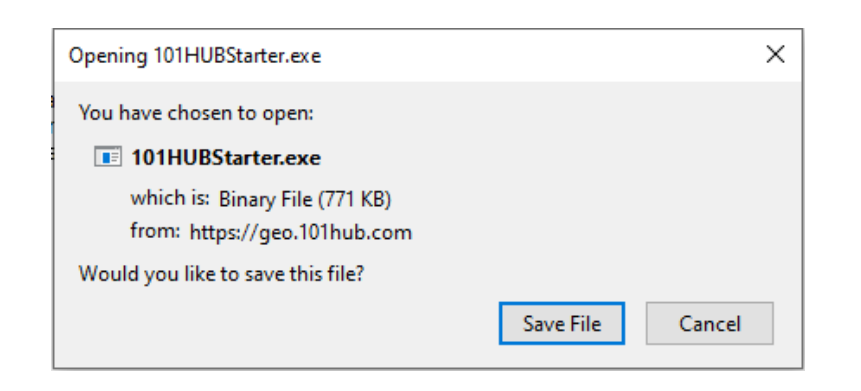

### Now you have joined the meeting. The meeting panel (the figure below) shows you the meeting information, meeting attendees and buttons to transfer files, start your webcam

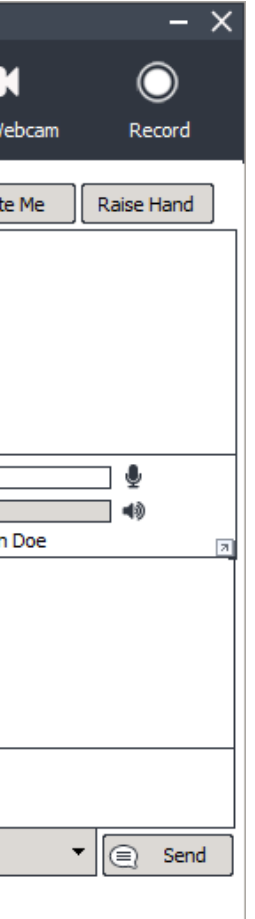

and record the meeting.

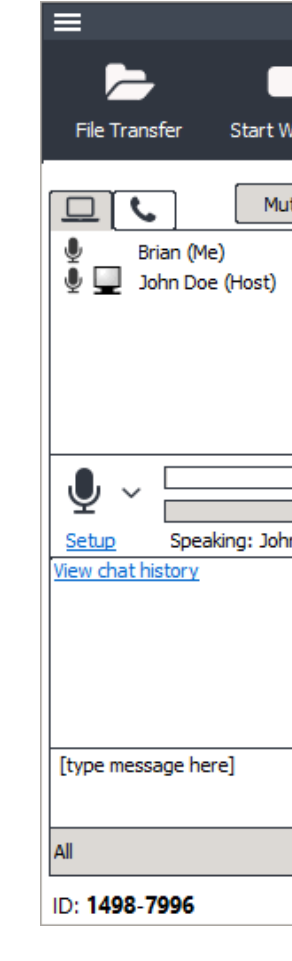